## Non Touch Screen Z Line Models Z3 & Z8 - EMV Retail Quick Reference Guide For SPIn Secure Payment Integration

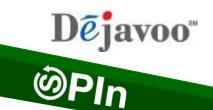

\*\* Note: Terminal Will Default at "POS ONLINE" Until Transaction is Initiated By POS System \*\*

These steps have been provided as a guide for assistance.

| CHIP CARD SALE                                                                                                    | SWIPED OR MANUAL CARD SALE                                                                                                    | DEBIT SALE                                                                                                    |
|----------------------------------------------------------------------------------------------------|----------------------------------------------------------------------------------------------------|----------------------------------------------------------------------------------------------------|
| <ul> <li>Terminal "wakes up" &amp; changes from POS Online</li> <li>Insert Chip Card</li> <li>Press OK to confirm Sale Amount         <ul> <li>Terminal communicates with the Host</li> <li>Receipts Print</li> </ul> </li> </ul> | Terminal "wakes up" & changes from POS Online Swipe OR Manually Enter Card # Press OK to confirm Sale Amount If AVS prompts, input AVS information Terminal communicates with the Host Receipts Print                                                                                                    | <ul> <li>Terminal "wakes up" &amp; changes from POS Online</li> <li>Insert Chip Card</li> <li>When prompted press F2 for YES</li> <li>Input PIN # on PIN Pad and press OK</li> <li>Press OK to confirm Sale Amount         <ul> <li>If AVS prompts, input AVS information</li> <li>Terminal communicates with the Host</li> <li>Receipts Print</li> </ul> </li> </ul> |
| Void Transaction                                                                                                    | RETURN TRANSACTION                                                                                                    | SETTLE THE OPEN BATCH                                                                                                    |
| <ul> <li>Terminal "wakes up" &amp; changes from POS Online</li> <li>If prompted input Manager Password (1234 default)</li> <li>Receipts Print</li> </ul>                                                                          | <ul> <li>Terminal "wakes up" &amp; changes from POS Online</li> <li>If prompted input Manager Password (1234 default)</li> <li>Insert Chip Card</li> <li>Press OK to confirm Return Amount         <ul> <li>When applicable input PIN and press OK</li> <li>Terminal communicates with the Host</li> <li>Receipts Print</li> </ul> </li> </ul> | <ul> <li>From the POS ONLINE Screen press F3 for Favorites</li> <li>Highlight SETTLE DAILY BATCH and press OK</li> <li>If prompted input Manager Password (1234 default)         <ul> <li>Terminal communicates with the Host</li> <li>Settle Report Prints</li> </ul> </li> </ul>                                                                                    |

## Non Touch Screen Z Line Models Z3 & Z8 - EMV Retail Quick Reference Guide For SPIn Secure Payment Integration

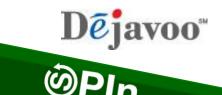

\*\* Note: Terminal Will Default at "POS ONLINE" Until Transaction is Initiated By POS System \*\*

These steps have been provided as a guide for assistance.

| SPIN BYPASS                                                                                                    | BATTERY INDICATOR (FOR MOBILE UNITS)                                                                                                    | WI-FI ICON INDICATOR (FOR WI-FI ENABLED UNITS)                                                                                                    |
|----------------------------------------------------------------------------------------------------|----------------------------------------------------------------------------------------------------|----------------------------------------------------------------------------------------------------|
| ** Use these steps to process a stand alone transaction initiated from the payment device INSTEAD of the POS system. (le: POS is down)                                                                                                    | Indicates Full Battery                                                                                                    | Wi-Fi Not Connected                                                                                                    |
| <ul> <li>From the POS ONLINE screen press F3</li> <li>Highlight the Turn SPIn Bypass On option and press OK.</li> <li>Terminal Displays "Credit I Sale, Enter Amount"</li> <li>You are now ready to process a stand along transaction at the terminal.</li> </ul> | Battery low, needs charging  When battery is charging the battery icon will animate indicating charging is taking place.                                                                                                    | Wi-Fi Connected Successfully                                                                                                    |
| PRINTING REPORTS                                                                                                    | REPRINT RECEIPT OPTION                                                                                                    | CALL ME FEATURE (MUST BE ENABLED)                                                                                                    |
| <ul> <li>From the POS ONLINE screen press OK</li> <li>Highlight REPORTS and press OK</li> <li>Highlight Desired Report Type and press OK</li> <li>Input Password (1234 Default) and press OK</li> <li>Report Prints</li> </ul>                                    | <ul> <li>From the POS Online screen press F3</li> <li>Highlight REPRINT CR/DB RCPT and press OK</li> <li>Input Password (1234 Default) and press OK</li> <li>Highlight desired option(s) and press OK</li> <li>Receipt Prints</li> </ul> | <ul> <li>From the POS Online screen press F4</li> <li>Select "CALL ME" and press OK</li> <li>The terminal sends notification to the help desk and you will receive a call back from a representative with assistance.</li> </ul> |